# Dell EMC System S4048T–ON 9.14(2.10) Release Notes

This document contains information on open and resolved caveats, and operational information specific to the Dell EMC Networking OS software and the S4048T-ON platform. Current Release Version: 9.14(2.10)

Release Date: 2021-06-30

Previous Release Version: 9.14(2.9P1)

Topics:

- Document Revision History
- Supported Hardware
- [Supported Software](#page-1-0)
- [New Dell EMC Networking OS Version 9.14\(2.10\) Features](#page-2-0)
- **[Restrictions](#page-2-0)**
- [Changes to Default Behavior and CLI Syntax](#page-3-0)
- [Documentation Corrections](#page-3-0)
- [Deferred Issues](#page-4-0)
- [Fixed Issues](#page-4-0)
- [Known Issues](#page-6-0)
- [Upgrading the sub-components](#page-7-0)
- [Upgrading the ONIE Package for the S4048T-ON System](#page-11-0)
- [Upgrading the DIAG Package for the S4048T-ON System](#page-13-0)
- [Installing Dell EMC Networking OS on the S4048T-ON using ONIE](#page-15-0)
- [Support Resources](#page-21-0)

NOTE: This document may contain language that is not consistent with current guidelines of Dell Technologies. There are ⋒ plans to update this document over subsequent releases to revise the language accordingly.

Incorrect behavior or unexpected caveats are listed as the Problem Report (PR) numbers within the appropriate sections.

For more information on hardware and software features, commands, and capabilities, refer to the Dell EMC Networking website at: https://www.dellemc.com/networking.

## Document Revision History

#### Table 1. Revision History

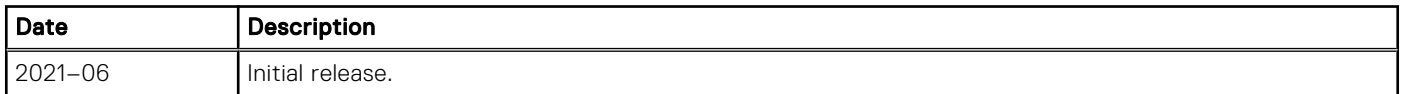

## Supported Hardware

The following hardware is supported with this platform:

#### Hardware

Forty-eight fixed 10GBase-T ports supporting 1G/10G speeds

<span id="page-1-0"></span>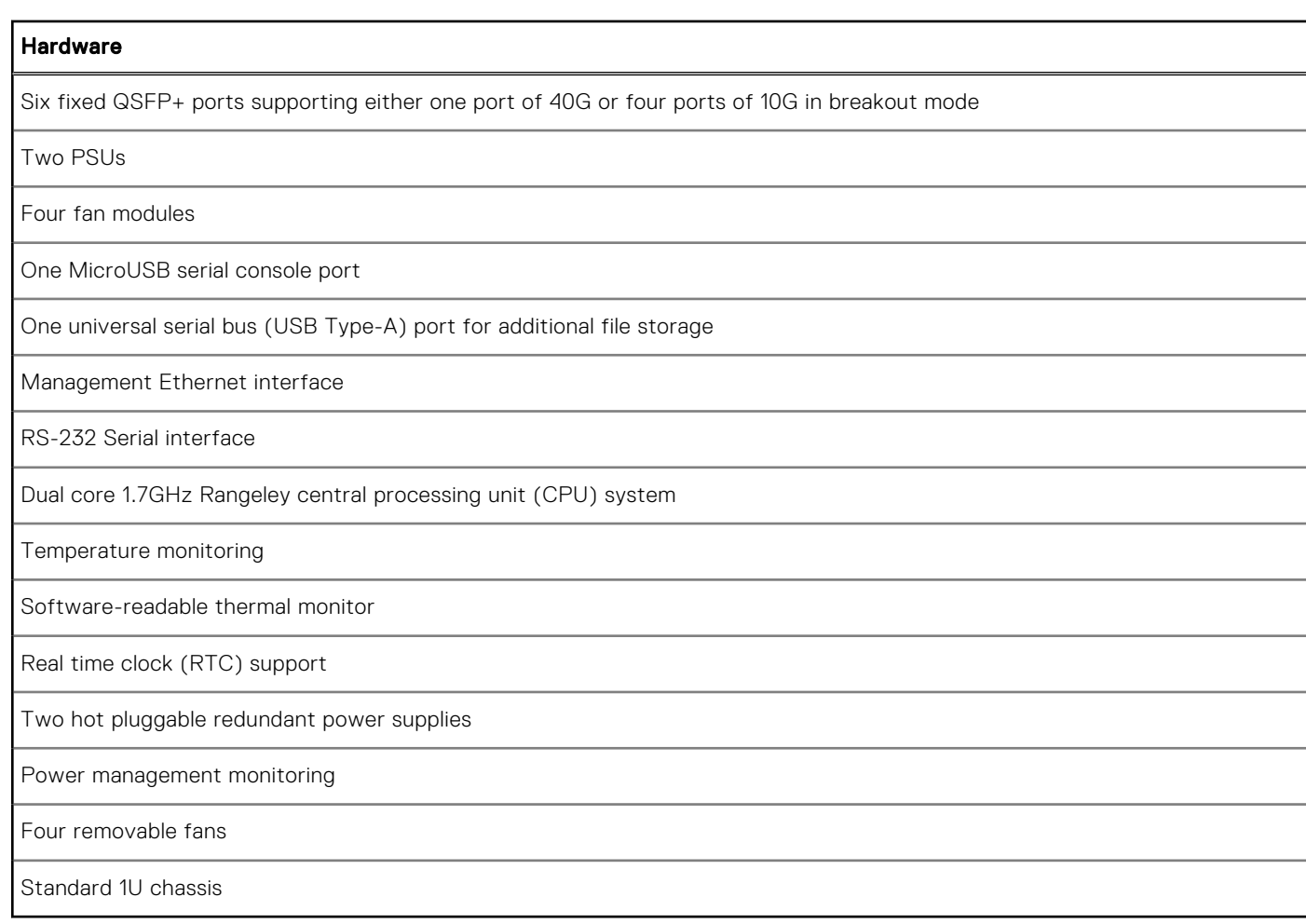

The following lists the individual Dell S4048T–ON system hardware components that are available to order:

#### Table 2. Hardware Components Available to Order

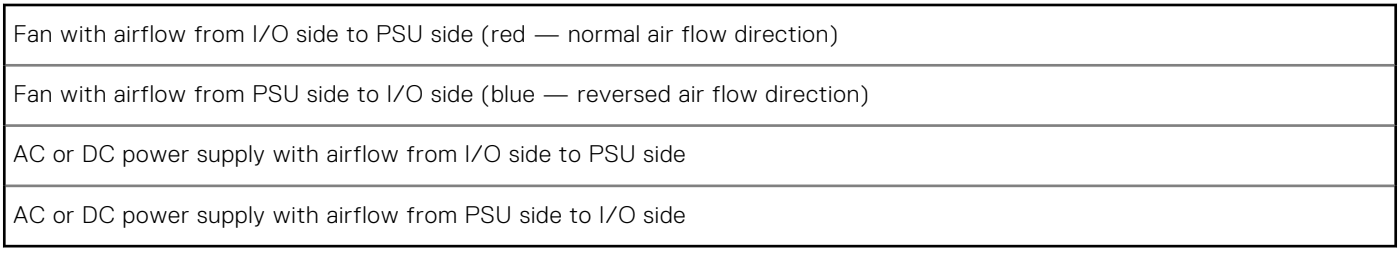

(i) **NOTE:** Fan modules and power supplies are field replaceable units.

(i) NOTE: All fans and PSUs must have the same airflow direction. If you mix the airflow direction, the switch detects the discrepancy, issues an alarm, and may auto-shutdown to avoid heat damage to components. You must correct the mixed airflow direction.

## Supported Software

The following software is supported with this platform:

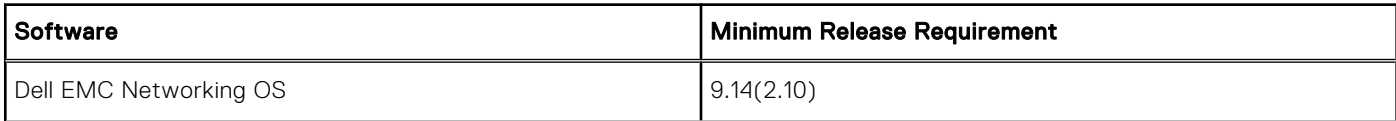

<span id="page-2-0"></span>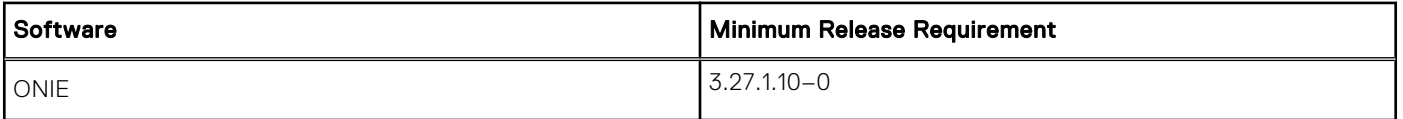

NOTE: For information on non-Dell OS versions, see the Release Notes for the Hardware Platform S4048T–ON.

# New Dell EMC Networking OS Version 9.14(2.10) Features

The following features are integrated into the Dell EMC Networking 9.14.2 branch through this release:

None

## **Restrictions**

- Prerequisite steps to upgrade the Dell EMC Networking OS from earlier version to 9.14.2.0 or later:
	- 1. Uninstall the older version of the Open Automation (OA) package
	- 2. Upgrade the Dell EMC Networking OS to 9.14.2.0 or later version
	- 3. Install the following OA packages from the respective upgraded version:
		- a. SmartScripts
			- b. Puppet
			- c. Open management infrastructure (OMI)
		- d. SNMP MIB

Prerequisite steps to downgrade the Dell EMC Networking OS from 9.14.2.0 or later to the earlier version:

- 1. Uninstall the OA package of 9.14.2.0 or later version
- 2. Downgrade the Dell EMC Networking OS to an earlier version
- 3. Install the respective OA package from an earlier version

For more information about installing, uninstalling and upgrading the Dell EMC Networking OS and OA package, refer the respective *Dell EMC System Release Notes*.

If you downgrade the Dell EMC Networking OS version from 9.14.2.10 to 9.11.0.0 or any older versions, the system displays the following error message even though there is no functional impact:

CDB boot error: C.cdb file format

Before downgrading, save the current configuration and then remove the CDB files (confd\_cdb.tar.gz.version and confd cdb.tar.gz). To remove the files, use the following steps:

```
DellEMC#write memory
DellEMC#delete flash://confd_cdb.tar.gz.version
DellEMC#delete flash://confd_cdb.tar.gz
DellEMC#reload
```
- In a VXLAN scenario, hybrid port is not supported.
- While deploying the system in the normal-reload mode in BMP configuration, use the ip ssh server enable command at the beginning of the startup configuration if the write memory command is used at the end of the configuration.
- You can use non-Dell qualified cables, adapters, and optics in a S4048T-ON switch, but Dell EMC Networking does not guarantee their performance as the S4048T-ON does not support non-Dell qualified 40G transceivers. If you insert a non-Dell qualified 40G transceiver into a S4048T-ON 40GbE port, the switch places the interface in an error-disabled (operationally down) state and generates a syslog message, such as: %S4048LC0640:8 %IFAGT-2- TRANSCEIVER UNSUPPORTED ERROR: Transceiver in slot 1 port 49 unrecognized, putting interface in operational-down state.

To verify the error-disabled status of an interface, enter any of the following show commands.

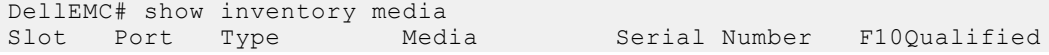

```
--------------------------------------------------------------------
1 49 UNKNOWN UNKNOWN USC1D6J No**
 1 50 QSFP 40GBASE-LR4 UQ90C7B No**
 1 51 QSFP 40GBASE-SR4 7503835V009Y Yes
 1 52 QSFP 40GBASE-CR4 10190002 No
 1 53 QSFP 40GBASE-SR4 FE2429470007 Yes
 1 54 Media not present or accessible
** Interface is down(error disabled) as transceiver is not F10Qualified
DellEMC# show interfaces fortyGigE 1/49 
fortyGigE 1/49 is up, line protocol is down (error-disabled[Transceiver Unsupported])
...
```
- The following features are not available in the Dell EMC Networking OS from version 9.7(0.0):
	- PIM ECMP
	- Static IGMP join (ip igmp static-group)
	- IGMP querier timeout configuration (ip igmp querier-timeout)
	- IGMP group join limit (ip igmp group join-limit)
- You can use the negotiation auto command to turn auto-negotiation on or off only on fiber interfaces operating at 1G speed.
- If you use the interface range command to select multiple interfaces that are added to the management VRF, the ipv6 address command does not display the autoconfig option. You can configure the autoconfig command on individual interfaces.
- If you use the interface range command to select multiple interfaces that are added to the management VRF, the ipv6 nd command displays the following options but they do not take effect if you use them:
	- dns-server
	- hop-limit
	- managed-config-flag
	- max-ra-interval
	- mtu
	- other-config-flag
	- prefix
	- ra-guard
	- ra-lifetime
	- reachable-time
	- retrans-timer
	- suppress-ra
- REST API does not support AAA authentication.
- Do not configure the vxlan-instance command on the port, which is configured with the portmode hybrid command. Do not configure the vxlan-instance enabled port as a member of VLAN, which does not have VXLAN-VNI configuration.
- Half-Duplex mode is not supported.
- When FRRP is enabled in a VLT domain, no flavor of Spanning tree should concurrently be enabled on the nodes of that specific VLT domain. In essence FRRP and xSTP should not co-exist in a VLT environment.

## Changes to Default Behavior and CLI Syntax

The following behavior and CLI changes are applicable to the S4048T–ON switch with Dell EMC Networking OS version 9.14(2.10):

None.

## Documentation Corrections

This section describes the errors identified in the current release of the Dell EMC Networking OS.

None.

# <span id="page-4-0"></span>Deferred Issues

Issues that appear in this section were reported in Dell EMC Networking OS version 9.14(2.0) as open, but have since been deferred. Deferred caveats are those that are found to be invalid, not reproducible, or not scheduled for resolution.

Deferred issues are reported using the following definitions.

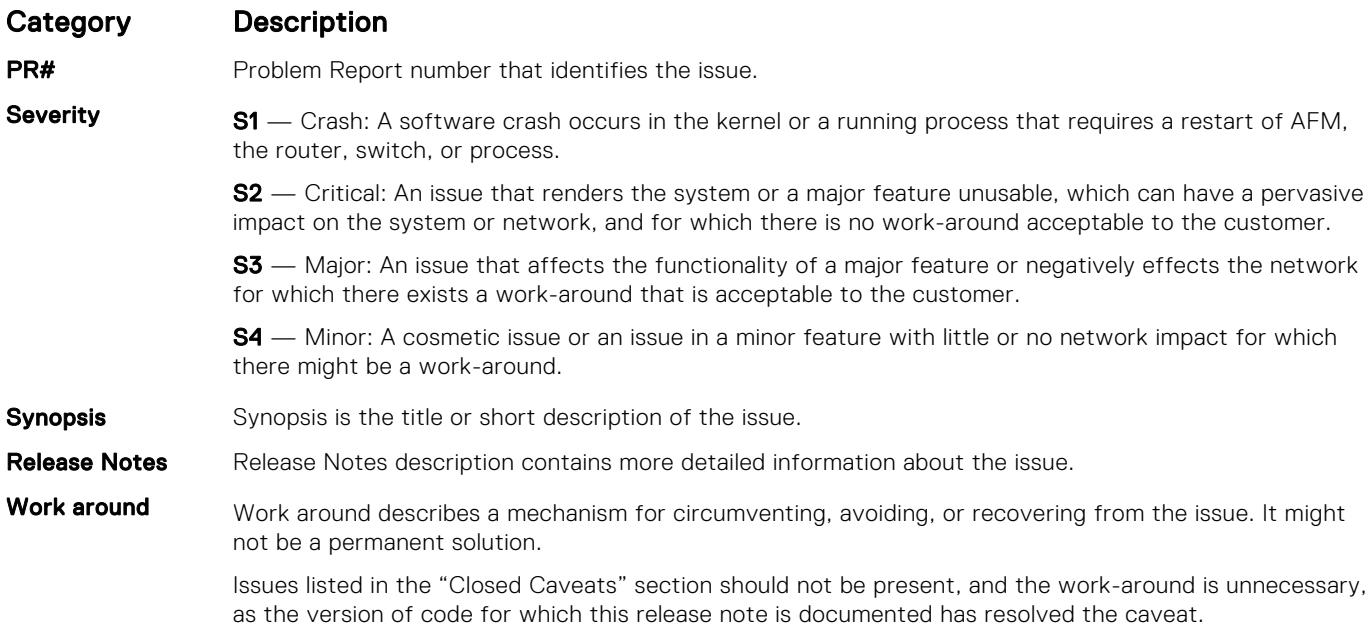

#### Deferred S4048T–ON 9.14(2.0) Software Issues

Issues that appear in this section were reported in Dell EMC Networking OS version 9.14(2.0) as open, but have since been deferred. Deferred caveats are those that are found to be invalid, not reproducible, or not scheduled for resolution.

The following issues have been deferred in the Dell EMC Networking OS version 9.14(2.0):

None.

## Fixed Issues

Fixed issues are reported using the following definitions.

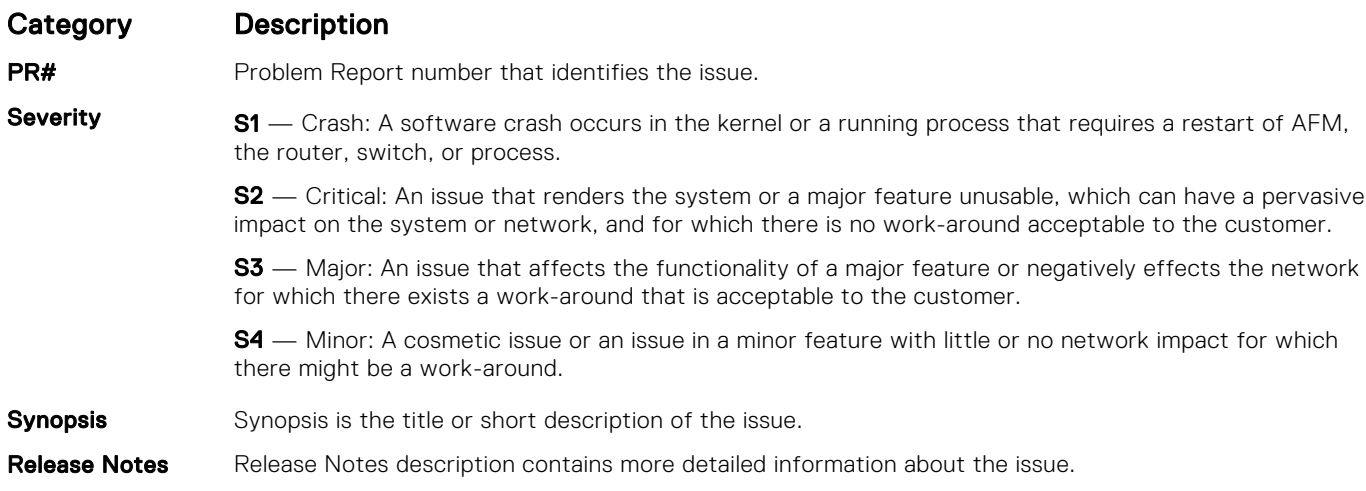

#### Category Description

Work around Work around describes a mechanism for circumventing, avoiding, or recovering from the issue. It might not be a permanent solution.

> Issues listed in the "Closed Caveats" section should not be present, and the work-around is unnecessary, as the version of code for which this release note is documented has resolved the caveat.

### Fixed S4048T–ON 9.14(2.10) Software Issues

(i) NOTE: Dell EMC Networking OS 9.14(2.10) includes fixes for caveats addressed in the previous 9.14 releases. Refer to the respective release notes documentation for the list of caveats fixed in the earlier 9.14 releases.

The following caveats are fixed in Dell EMC Networking OS version 9.14(2.10):

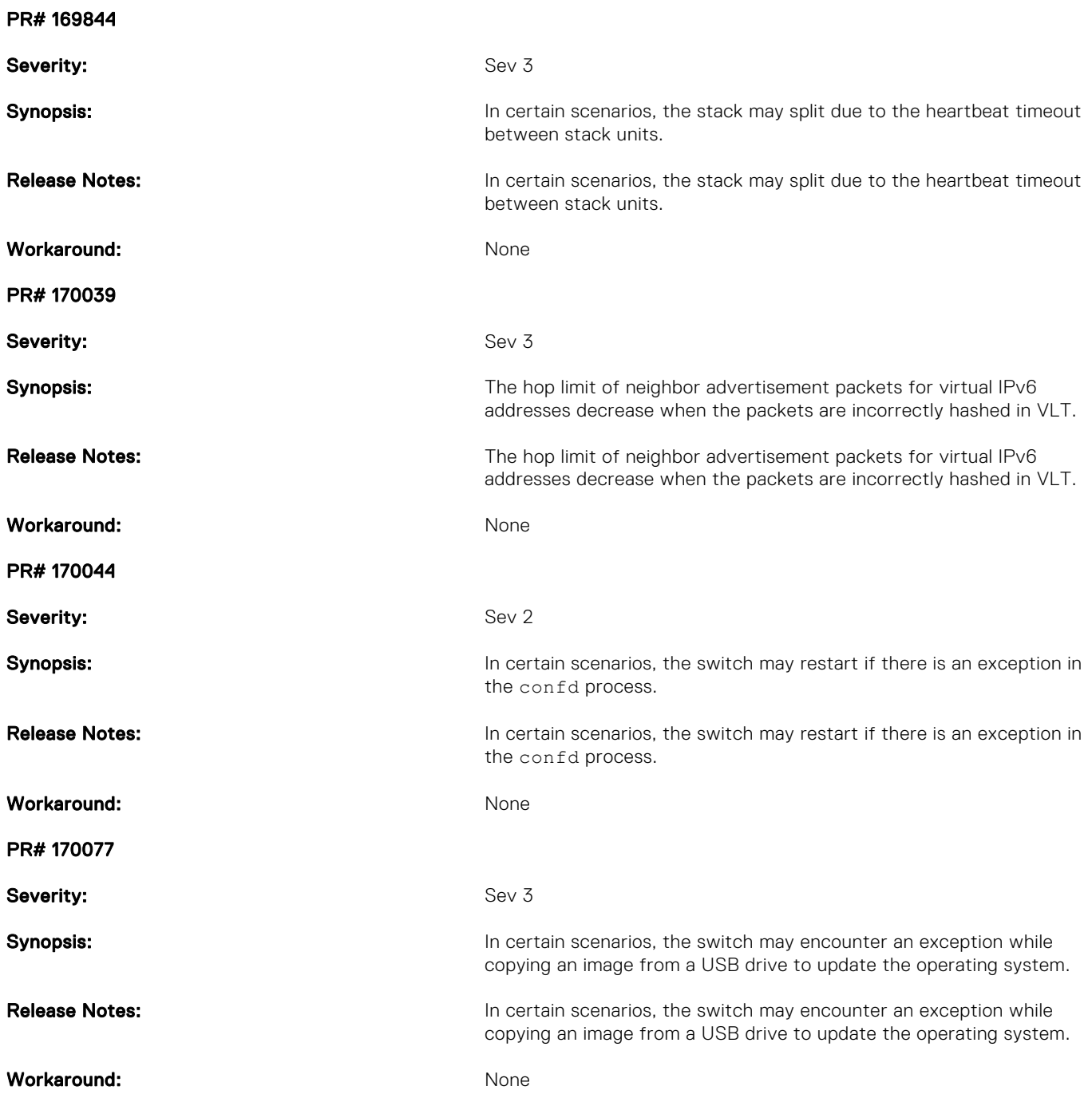

<span id="page-6-0"></span>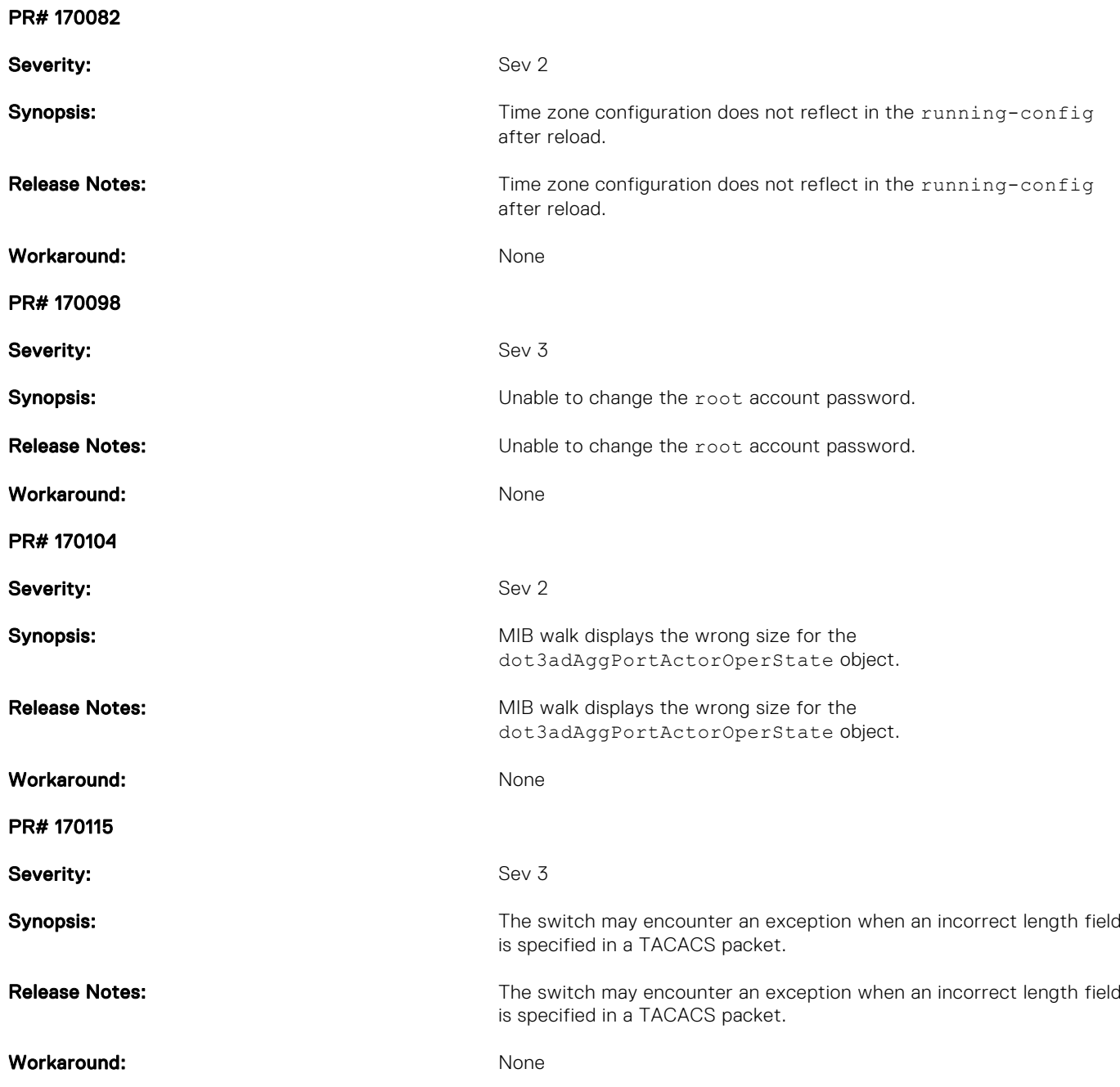

## Known Issues

Known issues are reported using the following definitions.

Category Description **PR#** Problem Report number that identifies the issue. Severity S1 — Crash: A software crash occurs in the kernel or a running process that requires a restart of AFM, the router, switch, or process. S2 — Critical: An issue that renders the system or a major feature unusable, which can have a pervasive impact on the system or network, and for which there is no work-around acceptable to the customer. **S3** — Major: An issue that affects the functionality of a major feature or negatively effects the network for which there exists a work-around that is acceptable to the customer.

<span id="page-7-0"></span>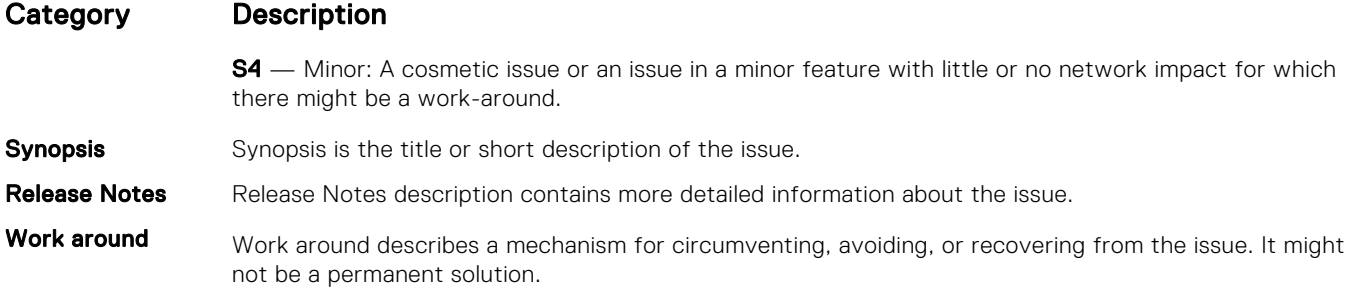

Issues listed in the "Closed Caveats" section should not be present, and the work-around is unnecessary, as the version of code for which this release note is documented has resolved the caveat.

### Known S4048T–ON 9.14(2.10) Software Issues

The following caveats are open in Dell EMC Networking OS version 9.14(2.10):

None

## Upgrading the sub-components

It is recommended to upgrade the sub-components in the following order and reload the switch where necessary, before proceeding with the next sub-component upgrade.

- 1. Upgrade the BIOS or Boot-selector using the upgrade boot bootselector-image stack-unit 1 booted command.
- 2. Upgrade the GRUB or Bootflash using the upgrade boot bootflash-image stack-unit 1 booted command.
- 3. Upgrade the CPLD using the upgrade fpga-image system cpld stack-unit 1 booted command.

### Upgrade the BIOS or Boot Selector

To upgrade the BIOS or Boot Selector from Dell EMC Networking OS, perform the following steps:

1. Upgrade the S4048T-ON Boot Selector image.

EXEC Privilege Mode

upgrade boot bootselector-image stack-unit [<id> | all]

Dell EMC Networking OS version 9.14(2.10) requires S4048T-ON Boot Selector image version 3.27.0.0-4 or higher. The booted option is used to upgrade the Boot Selector image to the image version packed with the loaded Dell EMC Networking OS image. The Boot Selector image version packed with the loaded Dell EMC Networking OS can be found using the show os-version command in EXEC Privilege mode.

```
DellEMC#upgrade boot bootselector-image stack-unit 1 booted
Current Boot information in the system:
==========================================================================
 Card BootSelector Current Version New Version
   --------------------------------------------------------------------------
                         Boot Selector 3.27.0.2 3.27.0.0-4
     ***********************************************************************
    * Warning - Upgrading boot selectors is inherently risky and should *<br>* enly be attempted when pecessary a failure at this upgrade may * * only be attempted when necessary. A failure at this upgrade may *
 * cause a board RMA. Proceed with caution ! *
 ***********************************************************************
Proceed upgrade Boot Selector image for stack-unit 1 [yes/no]: y
!!!!!!!!!!!!!!!!!!!!!!!!!!!!!!!!!!!!!!!!!!!!!!!!!!!!!!!!!!!!!!!!!!!!!!
!!!!!!!!!!!!!!!!!!!!!!!!!!!!!!!!!!!!!!!!!!!!!!!!!!!!!!!!!!!!!!!!!!!!!!
```
Bootselector image upgrade for stack-unit 1 completed successfully. DellEMC#

2. Reload the unit.

EXEC Privilege Mode

reload

3. Verify the Boot Selector image.

EXEC Privilege Mode

show system stack-unit *<id>*

DellEMC#show system stack-unit 1 -- Unit 1 --<br>Unit Type Unit Type  $\begin{array}{ccc} \texttt{Unif} & \texttt{Unif} \\ \texttt{Status} & \texttt{inif} \\ \end{array}$ : online Next Boot : online<br>Required Type : S4048T<br>Current Type : S4048T : S4048T-ON - 48x10G, 6x40G TE/FO G (S4048T-ON) : S4048T-ON - 48x10G, 6x40G TE/FO G (S4048T-ON)<br>: 14 Master priority : 14<br>
Hardware Rev : 2.0<br>
Num Ports : 72 Hardware Rev Num Ports<br>Up Time : 1 hr, 14 min Dell EMC Networking OS Version : 9.14(2.10) Jumbo Capable : yes POE Capable : no FIPS Mode : disabled<br>Boot Flash : 3.27.2.1  $\begin{array}{r} 3.27.2.10 \\ 3.27.0.0-4 \end{array}$ Boot Selector Memory Size : 3181805568 bytes<br>Temperature : 33C Temperature : 33<br>Voltage : x k Voltage : ok<br>Serial Number : NA Serial Number<br>Part Number Part Number : 0YVCK0 Rev A00<br>Vendor Id : DL<br>DL : DL Vendor Id : DL Date Code : 05182021 Country Code : CN : CN-0YVCK0-28298-6BM-0080<br>: A00 PPID Revision : A00 Service Tag  $: 34P0Y42$ Expr Svc Code : 681 424 632 2 Auto Reboot : enabled Burned In MAC : f4:8e:38:2b:3e:85<br>No Of MACs : 3 No Of MACs -- Power Supplies -- Unit Bay Status Type FanStatus FanSpeed(rpm) --------------------------------------------------------------------------- 1 1 up AC up 14688 1 2 down UNKNOWN down 0 -- Fan Status -- Unit Bay TrayStatus Fan1 Speed Fan2 Speed ------------------------------------------------------------------------------------ 1 1 up up 7840 up 7546 1 2 up up 7840 up 7546 1 3 up up 7840 up 7546 1 4 up up 7840 up 7546 Speed in RPM

### Upgrade the GRUB or Boot Flash

To upgrade the GRUB or Boot Flash from Dell EMC Networking OS, perform the following steps:

1. Upgrade the S4048T-ON Boot Flash image.

EXEC Privilege Mode

upgrade boot bootflash-image stack-unit [<id> | all] [booted | flash: | ftp: | scp: | tftp: | usbflash:]

DellEMC# DellEMC#upgrade boot bootflash-image stack-unit 1 booted Current Boot information in the system: ======================================================================== Card BootFlash Current Version New Version ------------------------------------------------------------------------ Boot Flash 3.27.2.3 3.27.2.10 \*\*\*\*\*\*\*\*\*\*\*\*\*\*\*\*\*\*\*\*\*\*\*\*\*\*\*\*\*\*\*\*\*\*\*\*\*\*\*\*\*\*\*\*\*\*\*\*\*\*\*\*\*\*\*\*\*\*\*\*\*\*\*\*\*\*\*\*\*\*\* Warning - Upgrading boot flash is inherently risky and should only  $*$  \* be attempted when necessary. A failure at this upgrade may cause \* a board RMA. Proceed with caution ! \*\*\*\*\*\*\*\*\*\*\*\*\*\*\*\*\*\*\*\*\*\*\*\*\*\*\*\*\*\*\*\*\*\*\*\*\*\*\*\*\*\*\*\*\*\*\*\*\*\*\*\*\*\*\*\*\*\*\*\*\*\*\*\*\*\*\*\*\*\*\* Proceed upgrade Boot Flash image for stack-unit 1 [yes/no]: y Bootflash image upgrade for stack-unit 1 completed successfully. DellEMC#

### Upgrade the CPLD

The S4048T-ON system with Dell EMC Networking OS Version 9.14(2.10) requires System CPLD revision 12 and Master CPLD revision 13.

(i) NOTE: If your CPLD revisions are higher than the ones shown here, DO NOT make any changes. If you have questions regarding the CPLD revision, contact technical support.

#### Verify that a CPLD upgrade is required

Use the following command to identify the CPLD version:

```
DellEMC#show revision 
-- Stack unit 1 --
S4048TON SYSTEM CPLD : 12
S4048TON MASTER CPLD : 13
DellEMC#
```
Use the following command to view CPLD version that is associated with the Dell EMC Networking OS image:

```
DellEMC#show os-version
RELEASE IMAGE INFORMATION :
      ---------------------------------------------------------------------
 Platform Version Size ReleaseTime
 S-Series:S4048T-ON 9.14(2.10) 66927711 May 18 2021 17:17:19
TARGET IMAGE INFORMATION :
---------------------------------------------------------------------
 Type Version Target checksum
 runtime 9.14(2.10) Control Processor passed
BOOT IMAGE INFORMATION :
---------------------------------------------------------------------
 Type Version Target checksum
 boot flash 3.27.2.10 Control Processor passed
BOOTSEL IMAGE INFORMATION :
---------------------------------------------------------------------
 Type Version Target checksum
 boot selector 3.27.0.0-4 Control Processor passed
```

```
FPGA IMAGE INFORMATION :
---------------------------------------------------------------------
 Card FPGA Name Version
stack-unit 1 S4048TON SYSTEM CPLD 12
stack-unit 1 S4048TON MASTER CPLD 13
DellEMC#
```
#### Upgrading the CPLD Image

(i) NOTE: The upgrade fpga-image stack-unit 1 booted command is hidden when using the FPGA Upgrade feature in the CLI. However, it is a supported command and will be accepted when entered as documented.

To upgrade the CPLD image on S4048T-ON, follow these steps:

```
1. Upgrade the CPLD image.
  EXEC Privilege Mode
  upgrade fpga-image stack-unit <id> booted
   DellEMC#upgrade fpga-image stack-unit 1 booted
   Current information for the system:
   ========================================================================
      Card Device Name Current Version New Version
   ------------------------------------------------------------------------
             S4048TON SYSTEM CPLD
    Unit1 S4048TON MASTER CPLD 13 13 13
         ***********************************************************************
        * Warning - Upgrading FPGA is inherently risky and should *
         only be attempted when necessary. A failure at this upgrade may
          cause a board RMA. Proceed with caution !
                                                   ***********************************************************************
   Upgrade image for stack-unit 1 [yes/no]: yes
   FPGA upgrade in progress!!! Please do NOT power off the unit!!!
   !!!!!!!!!!!!!!!!!!!!!!!!!!!!!!!!!!!!!!!!!!!!!!!!!!!!!!!!!!!!!!!!!!!!!!!!!!!!!!!!!!!!!!
   !!!!!!!!!!!!!!!!!!!!!!!!!!!!!!!!!!!!!!!!!!!!!!!!!!!!!!!!!!!!!!!!!!!!!!!!!!!!!!!!!!!!!!
   !!!!!!!!!!!!!!!!!!!!!!!!!!!!!!!
   Upgrade result :
   ================
   Unit 1 FPGA upgrade successful Unit 1. Please power cycle to take effect.
   DellEMC#May 18 06:35:00: %S4048T-ON:1 %DOWNLOAD-6-FPGA_UPGRADE: stack-unit 1 fpga 
   upgrade success.
   DellEMC#
```
2. Power cycle the system physically. Switch off the system by unplugging the power chords from the REAR PSUs and wait until the PSU FAN–REAR STATUS LED is completely OFF.

 $(i)$  **NOTE:** Do not switch on the system with PSU–REAR LED glowing AMBER.

You can alternatively power cycle the switch using the power-cycle stack-unit <1-6> command as follows:

```
DellEMC#power-cycle stack-unit 1
Proceed with power-cycle? Confirm [yes/no]:yes
```
**3.** The CPLD version can be verified using show revision command output:

EXEC Privilege Mode

show revision

DellEMC#sh revision -- Stack unit 1 --

<span id="page-11-0"></span>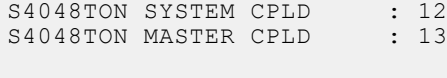

DellEMC#

 $(i)$  NOTE: Do not power off the system while FPGA upgrade is in progress. For any queries, contact technical support.

## Upgrading the ONIE Package for the S4048T-ON System

To upgrade the ONIE package you have installed, use one of the following two processes: zero touch (dynamic) update or manual update.

- Zero touch (dynamic): Copy the update ONIE installer for your system to the TFTP/HTTP server. Configure the DHCP options using the ONIE specifications shown at the following link: [https://github.com/opencomputeproject/onie/wiki/](https://github.com/opencomputeproject/onie/wiki/Design-Spec-SW-Updating-ONIE) [Design-Spec-SW-Updating-ONIE.](https://github.com/opencomputeproject/onie/wiki/Design-Spec-SW-Updating-ONIE)
- Manual: Copy the image onto the TFTP/HTTP servers and boot ONIE. Update the ONIE using the onie-self-update command, then download and run an ONIE updater image (*onie-updater-x86\_64-s4048t\_c2338-r0*). The supported URL types are: HTTP, FTP, TFTP, and FILE.

To upgrade ONIE, perform the following steps:

1. Reboot the system. During the reboot process, the system displays the following message prompting you to press the Esc key in order to stop the auto-boot process:

```
Press Esc to stop autoboot ... 5 
Grub 2.02~beta2 (Dell EMC)
 Built by root at ubuntu on Tue_May_18_06:23:40_UTC_2021
```
2. At this prompt message, press the Esc key. The following menu appears:

```
 Grub 2.02~beta2 (Dell EMC)
 Built by root at ubuntu on Tue_May_18_07:13:20_UTC_2021
 +----------------------------------------------------------------------------+
| Dell EMC Networking OS
 Dell EMC-Boot Line Interface<br>DIAG-OS
 | DIAG-OS |
|\star {\tt ONIE}| | |
 | |
 | | 
 | | 
 | |
 | |
 | | 
 +----------------------------------------------------------------------------+
 Use the ^ and v keys to select which entry is highlighted. 
Press enter to boot the selected OS, 'f' to boot FTOS, 'b' to go to
 BLI, 'o' to boot ONIE, 'd' to boot DIAG-OS, 'e' to edit the commands 
 before booting or 'c' for a command-line.
```
3. From the menu, choose the ONIE option.

(i) NOTE: To choose an option from the menu, highlight one of the options using the up or down arrow key and press Enter.

The following menu appears:

GNU GRUB version 2.02~beta2+e4a1fe391

 +----------------------------------------------------------------------------+ | ONIE: Install OS | ONIE: Rescue ONIE: Uninstall OS |\*ONIE: Update ONIE | | ONIE: Embed ONIE |

```
 | EDA-DIAG |
 | |
 | |
 | |
 | |
 | |
 | | 
 +----------------------------------------------------------------------------+
 Use the ^ and v keys to select which entry is highlighted. 
 Press enter to boot the selected OS, `e' to edit the commands 
 before booting or `c' for a command-line.
```
4. From this menu, choose the ONIE : Update ONIE option.

(i) NOTE: To choose an option from the menu, highlight one of the options using the up or down arrow key and press Enter.

The ONIE update mode is enabled and the ONIE prompt appears, as shown:

```
ONIE: ONIE Update Mode ...
Version : 3.27.1.10–0
Build Date: 2021-05-18T09:43-0700
Info: Mounting kernel filesystems... done.
Info: Mounting LABEL=ONIE-BOOT on /mnt/onie-boot ...
Info: Using eth0 MAC address: 00:a0:c9:00:00:36
Info: Using eth1 MAC address: 00:a0:c9:00:00:37
Info: eth0: Checking link... up.
Info: Trying DHCPv4 on interface: eth0
DHCPv4 on interface: eth0 failedONIE: Using default IPv4 addr: eth0: 
192.168.3.10/255.255.255.0
Info: eth1: Checking link... down.
ONIE: eth1: link down. Skipping configuration.
ONIE: Failed to configure eth1 interface
Starting: dropbear ssh daemon... done.
Starting: telnetd... done.
discover: ONIE update mode detected. Running updater.
Starting: discover... done.
Please press Enter to activate this console. Info: eth0: Checking link... up.
Info: Trying DHCPv4 on interface: eth0
ONIE:/ #
```
5. At the ONIE prompt, to stop the ONIE discovery process, enter the following command:

```
ONIE:/ # onie-discovery-stop
```
The ONIE discovery stops, as shown:

```
discover: ONIE update mode detected.
Stopping: discover... done.
ONIE:/ # 
OMTR \cdot / #
```
6. Configure an interface and assign an IP address to that interface using the following command:

ONIE:/ # ifconfig eth0 10.16.133.213/16

```
Enter the following command to upgrade ONIE:ONIE:/ # onie-self-update tftp://<tftp-server–address>/
onie-updater-x86_64-s4048t_c2338-r0
```
(i) **NOTE:** You must copy the onie-updater-x86  $64- s4048t c2338-r0$  file to the /tftpboot folder in the server.

ONIE is updated on the system, as shown:

```
ONIE:/ # onie-self-update tftp://10.16.127.86/tftpboot/onie-updater-x86_64-
s4048t_c2338-r0
discover: ONIE update mode detected.
Stopping: discover... done.
Info: Fetching tftp://10.16.127.86/tftpboot/onie-updater-x86_64-s4048t_c2338-r0 ...<br>Eswar/onie-updater-x 100% |*******************************| 8561k 0:00:00 ETA
                                                                             Eswar/onie-updater-x 100% |*******************************| 8561k 0:00:00 ETA
```

```
ONIE: Executing installer: tftp://10.16.127.86/tftpboot/onie-updater-x86_64-
s4048t_c2338-r0
Verifying image checksum ... OK.
Preparing image archive ... OK.<br>ONIE: Version : 3.27.1.10
                     : 3.27.1.10-0ONIE: Architecture : x86_64<br>ONIE: Machine : s4048t c2338
ONIE: Machine
ONIE: Machine Rev : 0
ONIE: Config Version: 1
Installing ONIE on: /dev/sda
Rebooting...
ONIE:/ # discover: ONIE update mode detected.
Stopping: discover...start-stop-daemon: warning: killing process 533: No such process
  done.
Stopping: dropbear ssh daemon... done.
Stopping: telnetd... done.
Stopping: syslogd... done.
Info: Unmounting kernel filesystems
The system is going down NOW!
Sent SIGTERM to all processes
Sent SIGKILL tosd 4:0:0:0: [sda] Synchronizing SCSI cache
Restarting system.
machine restart
```
## Upgrading the DIAG Package for the S4048T-ON System

To upgrade the DIAG package, use one of the following two processes:

- Zero touch (dynamic): Copy the update ONIE installer for your system to the TFTP/HTTP server. Configure the DHCP options using the ONIE specifications shown at the following link: [https://github.com/opencomputeproject/onie/wiki/](https://github.com/opencomputeproject/onie/wiki/Design-Spec-SW-Updating-ONIE) [Design-Spec-SW-Updating-ONIE.](https://github.com/opencomputeproject/onie/wiki/Design-Spec-SW-Updating-ONIE)
- Manual: Copy the image onto the TFTP/HTTP servers and boot ONIE. Update the ONIE using the onie-self-update command, then download and run an ONIE updater image (diag-installer-x86 64-s4048t c2338-r0.bin). The supported URL types are: HTTP, FTP, TFTP, and FILE.

To upgrade DIAG, perform the following steps:

1. Reboot the system. During the reboot process, the system displays the following message prompting you to press the Esc key in order to stop the auto-boot process:

```
Press Esc to stop autoboot ... 5 
Grub 2.02~beta2 (Dell EMC)
 Built by root at ubuntu on Tue_May_18_13:04:17_UTC_2021
```
2. At this prompt message, press the Esc key. The following menu appears:

```
Grub 2.02~beta2 (Dell EMC)
Built by root at ubuntu on Tue May 18 13:04:17 UTC 2021
 +----------------------------------------------------------------------------+
| Dell EMC Networking OS
| Dell EMC-Boot Line Interface<br>| DIAG-OS
 | DIAG-OS |
|\star {\tt ONIE}| | |
 | |
 | | 
 | | 
 | |
 | |
 | | 
 +----------------------------------------------------------------------------+
Use the \land and v keys to select which entry is highlighted.
Press enter to boot the selected OS, 'f' to boot FTOS, 'b' to go to
 BLI, 'o' to boot ONIE, 'd' to boot DIAG-OS, 'e' to edit the commands 
 before booting or 'c' for a command-line.
```
3. From the menu, choose the ONIE option.

**NOTE:** To choose an option from the menu, highlight one of the options using the up or down arrow key and press Enter.

The following menu appears:

```
 GNU GRUB version 2.02~beta2+e4a1fe391
 +----------------------------------------------------------------------------+
 |*ONIE: Install OS | 
| ONIE: Rescue
 | ONIE: Uninstall OS |
 ONIE: Update ONIE
| ONIE: Embed ONIE
 | EDA-DIAG |
 | |
 | |
 | |
 | |
 | |
 | | 
 +----------------------------------------------------------------------------+
 Use the ^ and v keys to select which entry is highlighted. 
Press enter to boot the selected OS, `e' to edit the commands
 before booting or `c' for a command-line.
```
4. From this menu, choose the ONIE : Install OS option.

not **NOTE:** To choose an option from the menu, highlight one of the options using the up or down arrow key and press Enter.

The ONIE Installer mode is enabled and the ONIE prompt appears, as shown:

```
GRUB loading. 
ONIE: OS Install Mode ...
Version : 3.27.1.10–0
Build Date: 2021-05-18T09:43-0700
Info: Mounting kernel filesystems... done.
Info: Mounting LABEL=ONIE-BOOT on /mnt/onie-boot ...
Info: Using eth0 MAC address: 00:a0:c9:00:00:36
Info: Using eth1 MAC address: 00:a0:c9:00:00:37
Info: eth0: Checking link... up.
Info: Trying DHCPv4 on interface: eth0<br>Info: eth1: Checking link...down.
             Checking link...down.
ONIE: eth1: link down. Skipping configuration.
ONIE: Failed to configure eth1 interface
Starting: dropbear ssh daemon... done.
Starting: telnetd... done.
discover: installer mode detected. Running installer.
Starting: discover... done.
ONIE:/ #
```
5. At the ONIE prompt, to stop the ONIE discovery process, enter the following command:

```
ONIE:/ # onie-discovery-stop
```
The ONIE discovery stops, as shown:

```
ONIE:/ # onie-discovery-stop
discover: installer mode detected.
Stopping: discover... done.
ONIE: /#
```
6. Configure an interface and assign an IP address to that interface using the following command:

ONIE:/ # ifconfig eth0 10.16.133.213/16

Enter the following command to upgrade DIAG on the S4048T-ON system: onie-nos-install tftp://<tftpserver-adress>/tftpboot/diag-installer-x86\_64-s4048t\_c2338-r0.bin

<span id="page-15-0"></span> $\cap$  NOTE: You must copy the diag-installer-x86 64-s4048t c2338-r0.bin file to the /tftpboot folder in the server.

The DIAG is updated on the system, as shown:

ONIE:/ # onie-nos-install tftp://10.16.127.86/diag-installer-x86\_64-s4048t\_c2338 r0.bin discover: installer mode detected. Stopping: discover... done. Info: Fetching tftp://10.16.127.86/diag-installer-x86\_64-s4048t\_c2338-r0.bin ... Eswar/diag-installer 100% |\*\*\*\*\*\*\*\*\*\*\*\*\*\*\*\*\*\*\*\*\*\*\*\*\*\*\*\*\*\*\*| 148M 0:00:00 ETA ONIE: Executing installer: tftp://10.16.127.86/diag-installer-x86\_64-s4048t\_c2338 r0.bin Ignoring Verifying image checksum ... OK. cur\_dir / archive\_path /installer tmp\_dir /tmp/tmp.a5Kpax Preparing image archive ...sed -e '1,/^exit\_marker\$/d' /installer | tar xf - OK. Diag-OS Installer: platform: x86 64-s4048t c2338-r0 Found EDA-DIAG partition at  $(\sqrt{\text{dev}}/sda3)$ /tmp/diag os install mode does not exist, installer would run in update mode Diag OS Installer Mode : UPDATE EDA-DIAG dev is /dev/sda3 Mounted /dev/sda3 on /tmp/tmp.jZpckM Update mode: Copying rootfs..... Preparing /dev/sda3 EDA-DIAG for rootfs install untaring into /tmp/tmp.jZpckM rootfs copy done Success: Support tarball created: /tmp/tmp.jZpckM/onie-support.tar.bz2 INSTALLER DONE... Removing /tmp/tmp.a5Kpax Rebooting... ONIE:/ # discover: installer mode detected. Stopping: discover...start-stop-daemon: warning: killing process 546: No such process done. Stopping: dropbear ssh daemon... done. Stopping: telnetd... done. Stopping: syslogd... done. Info: Unmounting kernel filesystems The system is going down NOW! Sent SIGTERM to all processes Sent SIGKILL tosd 4:0:0:0: [sda] Synchronizing SCSI cache Restarting system. machine restart

## Installing Dell EMC Networking OS on the S4048T-ON using ONIE

(i) NOTE: You will need the Dell EMC Networking OS installer package, ONIE-FTOS-SK-9.14.2.10.bin to install the Dell EMC Networking OS on your S4048T-ON system that has only ONIE.

To install the Dell EMC Networking OS version 9.14(2.10) on a new S4048T-ON device, perform the following steps:

1. Reboot the system. During the reboot process, the system displays the following message prompting you to press the Esc key in order to stop the auto-boot process:

```
Press Esc to stop autoboot ... 5 
Grub 2.02~beta2 (Dell EMC Inc)
Built by root at ubuntu on Tue_May_18_13:04:17_UTC_2021
S4048T Boot Flash Label 3.27.2.10 NetBoot Label 3.27.2.10
```
2. At this prompt message, press the Esc key. The following menu appears:

```
 GNU GRUB version 2.02~beta2+e4a1fe391
 +----------------------------------------------+
\blacksquare |DELL-Boot Line Interface |
 |DIAG-OS |
|\text{ONIE}| | |
 +----------------------------------------------+
 Use the ^ and v keys to select which entry is highlighted. 
Press enter to boot the selected OS, 'f' to boot FTOS, 'b' to go to
 BLI, 'o' to boot ONIE, 'd' to boot DIAG-OS, 'e' to edit the commands 
 before booting or 'c' for a command-line.
```
- 3. From the menu, choose the ONIE option.
	- (i) NOTE: To choose an option from the menu, highlight one of the options using the up or down arrow key and press Enter.

The following menu appears:

GNU GRUB version 2.02~beta2+e4a1fe391

```
 +----------------------------------------------------------------------------+
 |*ONIE: Install OS | 
 | ONIE: Rescue |
ONIE: Uninstall OS
| ONIE: Update ONIE
ONIE: Embed ONIE<br>EDA-DIAG
 | EDA-DIAG |
 | |
 | |
 | |
 | |
 | |
 | | 
 +----------------------------------------------------------------------------+
Use the \land and v keys to select which entry is highlighted.
Press enter to boot the selected OS, `e' to edit the commands
 before booting or `c' for a command-line.
```
- 4. From this menu, choose the ONIE : Install OS option.
	- (i) NOTE: To choose an option from the menu, highlight one of the options using the up or down arrow key and press Enter.

The ONIE Installer mode is enabled and the ONIE prompt appears, as shown:

```
ONIE: OS Install Mode ...
Version : 3.27.1.10–0
Build Date: 2021-05-18T09:43-0700
Info: Mounting kernel filesystems... done.
Info: Mounting LABEL=ONIE-BOOT on /mnt/onie-boot ...
Info: Using eth0 MAC address: 00:a0:c9:00:00:36
Info: Using eth1 MAC address: 00:a0:c9:00:00:37
Info: eth0: Checking link... up.
Info: Trying DHCPv4 on interface: eth0
Info: eth1: Checking link...down.
ONIE: eth1: link down. Skipping configuration.
ONIE: Failed to configure eth1 interface
Starting: dropbear ssh daemon... done.
Starting: telnetd... done.
discover: installer mode detected. Running installer.
Starting: discover... done.
```
ONIE:/ #

5. At the ONIE prompt, to stop the ONIE discovery process, enter the following command:

ONIE:/ # onie-discovery-stop

The ONIE discovery stops, as shown:

```
ONIE:/ # onie-discovery-stop
discover: installer mode detected.
Stopping: discover... done.
ONIE:/ #
```
6. Configure an interface and assign an IP address to that interface using the following command:

ONIE:/ # ifconfig eth0 ip-address/prefix

7. Enter the following command to begin the installation process:

ONIE:/ # onie-nos-install tftp://<tftp-server-address>/ONIE-FTOS-SK-9.14.2.10.bin

 $(i)$  NOTE: You must copy the ONIE-FTOS-SK-9.14.2.10.bin file to the /tftpboot folder in the server.

 $\binom{1}{1}$  NOTE: After the Dell EMC Networking OS installation completes, the system automatically reboots.

Following is the installation and boot log of Dell EMC Networking OS:

```
ONIE:/ # onie-nos-install tftp://10.16.127.143/ONIE-FTOS-SK-9.14.2.10.bin
discover: Rescue mode detected. No discover stopped.
GRUB loading.
Welcome to GRUB!
 Built by root at ubuntu on Tue_May_18_07:05:39_UTC_2021
WARNING: skipping large memory map entry: 0x1000000000/0x40000000/0x1
Copyright (c) 1996, 1997, 1998, 1999, 2000, 2001, 2002, 2003, 2004, 2005,
     2006, 2007, 2008, 2009, 2010
 The NetBSD Foundation, Inc. All rights reserved.
Copyright (c) 1982, 1986, 1989, 1991, 1993
 The Regents of the University of California. All rights reserved.
```
8. After the installation completes, the system displays the following DELL prompt:

DellEMC>

### Upgrading the S4048T-ON Dell EMC Networking OS Image using the Dell EMC Networking OS CLI

(i) NOTE: If you are upgrading from Dell EMC Networking OS version 9.9(0.0P18) or earlier, you cannot directly upgrade to version 9.14(2.10) or above. Upgrade to version 9.10(0.0) or above first and then upgrade to the required version.

#### Bare Metal Provisioning

(i) NOTE: If you are using Bare Metal Provisioning (BMP), see the Bare Metal Provisioning topic in the Dell EMC Networking OS Configuration Guide or the Open Automation Guide.

#### Manual Upgrade Procedure

Follow these steps carefully to upgrade your S4048T-ON systems:

- 1. Dell EMC Networking recommends that you back up your startup configuration and any important files and directories to an external media prior to upgrading the system.
- 2. Upgrade the Dell EMC Networking OS in flash partition A: or B:

EXEC Privilege Mode

upgrade system [flash: | ftp: stack-unit <1-6> | tftp: | scp: | usbflash:] [A: | B:] DellEMC#upgrade system ftp: a: Address or name of remote host []: 10.16.127.86 Source file name []: /tftpboot/ONIE-FTOS-SK-9.14.2.10.bin User name to login remote host: veswar Password to login remote host: !!!!!!!!!May 18 06:10:47: %S4048T-ON:1 %KERN-6-INT: CP Mgmt port receiving excessive traffic; will be rate controlled !!!!!!!!!!!May 18 06:10:58: %S4048T-ON:1 %KERN-6-INT: CP Mgmt port receiving excessive traffic; will be rate controlled - repeated 3 times !!!!!!!!!!!!!!!!!!!!!!!May 18 06:11:22: %S4048T-ON:1 %KERN-6-INT: CP Mgmt port receiving excessive traffic; will be rate controlled - repeated 5 times !!!!!!!!.............................................................................. ...................................................................................... ...................................................................................... ...................................................................................... ...................................................................................... ...................................................................................... ...................................................................................... ...................................................................................... ...................................................................................... ...................................................................................... .......! 66927711 bytes successfully copied System image upgrade completed successfully. DellEMC#May 18 06:12:19: %STKUNIT1-M:CP %DOWNLOAD-6-UPGRADE: Upgrade completed successfully 3. Verify that the Dell EMC Networking OS has been upgraded correctly in the upgraded flash partition

```
EXEC Privilege Mode
show boot system stack-unit [1-6] | all]
 DellEMC#show boot system stack-unit all
Current system image information in the system:
==================================================================
              Boot Type A
 ------------------------------------------------------------------
 stack-unit 1 FLASH BOOT 9.14(2.10)[boot] 9.14(2.9)
 stack-unit 2 is not present.
 stack-unit 3 is not present.
 stack-unit 4 is not present.
 stack-unit 5 is not present.
 stack-unit 6 is not present.
 DellEMC#
```
4. Change the Primary Boot Parameter of the S4048T-ON to the upgraded partition A: or B:

```
CONFIGURATION Mode
```
boot system stack-unit 1 primary system: [A: | B: | tftp: | ftp:]

5. Save the configuration so that the configuration will be retained after a reload using write memory command.

EXEC Privilege Mode

write memory

```
DellEMC#
DellEMC#write memory 
!
May 18 06:15:48: %STKUNIT1-M:CP %FILEMGR-5-FILESAVED: Copied running-config to 
startup-config in flash by default
DellEMC#
```
6. Reload the unit.

EXEC Privilege Mode reload

DellEMC#reload

7. Verify the S4048T-ON has been upgraded to the Dell EMC Networking OS version 9.14(2.10).

EXEC Privilege Mode

show version

```
DellEMC#show version
Dell EMC Real Time Operating System Software
Dell EMC Operating System Version: 2.0
Dell EMC Application Software Version: 9.14(2.10)
Copyright (c) 1999-2021 by Dell Inc. All Rights Reserved.
Build Time: Tue May 18 21:22:46 2021
Build Path: /build/build02/SW/SRC
Dell EMC Networking OS uptime is 1 hour(s), 34 minute(s)
System image file is "system://A"
System Type: S4048T-ON
Control Processor: Intel Rangeley with 3 Gbytes (3181805568 bytes) of memory, core(s) 
2.
8G bytes of boot flash memory.
   1 48x10G, 6x40G TE/FO G (S4048T-ON)
  48 Ten GigabitEthernet/IEEE 802.3 interface(s)
   6 Forty GigabitEthernet/IEEE 802.3 interface(s)
```
#### Uninstalling Dell EMC Networking OS from the S4048T-ON

To uninstall Dell EMC Networking OS version 9.14(2.10) from the S4048T-ON device, perform the following steps:

1. Reboot the system. During the reboot process, the system displays the following message prompting you to press the Esc key in order to stop the auto-boot process:

```
Version 2.17.1245. Copyright (C) 2021 American Megatrends, Inc. 
BIOS Date: 05/18/2021 16:23:50 Ver: 0ACBZ028 
Press DEL or F2 to enter setup. 
GRUB loading. 
Welcome to GRUB! 
 Grub 2.02~beta2 (Dell EMC)
  Built by root at ubuntu on Tue_May_18_13:04:17_UTC_2021
  S4000 Boot Flash Label 3.27.2.10 NetBoot Label 3.27.2.10
Press Esc to stop autoboot ... 0
```
2. At this prompt message, press the Esc key. The following menu appears:

```
+-------------------------------------------------------------------------+
 | Dell EMC Networking OS 
 | Dell EMC-Boot Line Interface 
  | DELL-DIAG
 | ONIE
+-------------------------------------------------------------------------+
```
3. From the menu, choose the ONIE option.

(i) NOTE: To choose an option from the menu, highlight one of the options using the up or down arrow key and press Enter.

The following menu appears:

```
+---------------------------------------------------------------------+
 | ONIE: Install OS |
 | ONIE: Rescue |
 |*ONIE: Uninstall OS |
| ONIE: Update ONIE
| ONIE: Embed ONIE
 | ONIE: Diag ONIE |
 | DELL-DIAG |
                         +---------------------------------------------------------------------+
```
4. From this menu, choose the ONIE : Uninstall OSoption.

(i) NOTE: To choose an option from the menu, highlight one of the options using the up or down arrow key and press Enter.

The uninstall process begins. Following is the log generated by the system while Dell EMC Networking OS 9.14(2.10) uninstalls:

```
Version : 3.27.1.10–0
Build Date: 2021-05-18T09:43-0700
Info: Mounting kernel filesystems... done.
Info: Mounting LABEL=ONIE-BOOT on /mnt/onie-boot ...
Info: Using eth0 MAC address: 00:a0:c9:00:00:36
Info: Using eth1 MAC address: 00:a0:c9:00:00:37
Info: eth0: Checking link... up.
Info: Trying DHCPv4 on interface: eth0
DHCPv4 on interface: eth0 failed
ONIE: Using default IPv4 addr: eth0: 192.168.3.10/255.255.255.0
Info: eth1: Checking link... down.
ONIE: eth1: link down. Skipping configuration.
ONIE: Failed to configure eth1 interface
Starting: dropbear ssh daemon... done.
Starting: telnetd... done.
discover: Uninstall mode detected. Running uninstaller.
Erasing internal mass storage device: /dev/sda4 (32MB)
  Percent complete: 100%
Erase complete.
Deleting partition 4 from /dev/sda
Erasing internal mass storage device: /dev/sda5 (300MB)
  Percent complete: 100%
Erase complete.
Deleting partition 5 from /dev/sda
Erasing internal mass storage device: /dev/sda6 (300MB)
  Percent complete: 100%
Erase complete.
Deleting partition 6 from /dev/sda
Erasing internal mass storage device: /dev/sda7 (5854MB)
   Percent complete: 100%
Erase complete.
Deleting partition 7 from /dev/sda
Installing for i386-pc platform.
Installation finished. No error reported.
Uninstall complete. Rebooting...
discover: Uninstall mode detected. No discover stopped.
Stopping: dropbear ssh daemon... done.
Stopping: telnetd... done.
Stopping: syslogd... done.
Info: Unmounting kernel filesystems
The system is going down NOW!
Sent SIGTERM to all processes
Sent SIGKILL to all processes
Requesting system reboot
sd 4:0:0:0: [sda] Synchronizing SCSI cache
Restarting system.
machine restart
```
<span id="page-21-0"></span>5. After the installation completes, the system displays the following ONIE prompt:

ONIE:/ #

### Installing a Third Party Operating System

Apart from the Dell EMC Networking OS, you can also install a supported third party operating system on the S4048T-ON system. For more information on installing a third party operating system, refer to the third party OS vendor's website for OS installation instructions.

# Support Resources

The following support resources are available for the S4048T–ON system.

### Documentation Resources

This document contains operational information specific to the S4048T–ON system.

For information about using the S4048T–ON, refer to the following documents at [http://www.dell.com/support:](http://www.dell.com/support/home/us/en/19?~ck=mn/Products/ser_stor_net/networking)

- *Installing the S4048T-ON System*
- *Quick Start Guide*
- *Dell EMC Networking Command Line Reference Guide for the S4048T-ON System*
- *Dell EMC Networking Configuration Guide for the S4048T-ON System*

For more information about hardware features and capabilities, refer to the Dell EMC Networking website at [https://](https://www.dellemc.com/networking) [www.dellemc.com/networking.](https://www.dellemc.com/networking)

For more information about the open network installation environment (ONIE)-compatible third-party operating system, refer to [http://onie.org.](http://onie.org/)

#### **Issues**

Issues are unexpected or incorrect behavior and are listed in order of Problem Report (PR) number within the appropriate sections.

### Finding Documentation

This document contains operational information specific to the S4048T–ON system.

- For information about using the S4048T–ON, refer to the documents at [http://www.dell.com/support](http://www.dell.com/support/home/us/en/19?~ck=mn/Products/ser_stor_net/networking).
- For more information about hardware features and capabilities, refer to the Dell EMC Networking website at [https://](https://www.dellemc.com/networking) [www.dellemc.com/networking](https://www.dellemc.com/networking).
- For more information about the open network installation environment (ONIE)-compatible third-party operating system, refer to [http://onie.org](http://onie.org/).

## Contacting Dell EMC

(i) NOTE: If you do not have an active Internet connection, you can find contact information on your purchase invoice, packing slip, bill, or Dell EMC product catalog.

Dell EMC provides several online and telephone-based support and service options. Availability varies by country and product, and some services may not be available in your area. To contact Dell EMC for sales, technical support, or customer service issues:

Go to [www.dell.com/support](http://support.dell.com/).

#### Notes, cautions, and warnings

(i) NOTE: A NOTE indicates important information that helps you make better use of your product.

 $\vert$ CAUTION: A CAUTION indicates either potential damage to hardware or loss of data and tells you how to avoid the problem.

 $\triangle$  WARNING: A WARNING indicates a potential for property damage, personal injury, or death.